# **Registration Instructions for Parents**

## **Section 1 - Access the Organization Registration Page**

### **Step 1**

Click on the St. Catharines CYO registration link.

### **Step 2**

Once on the Registration Page, click on the *View Online Stores* link under *Register Now* to access the online registration page.

### **Step 3**

Now select the store where you want to register (House League, Jr.

Ice Dogs, or MD Hurricanes (opens in September)). If there is only one online store available, it will go directly to those registrations.

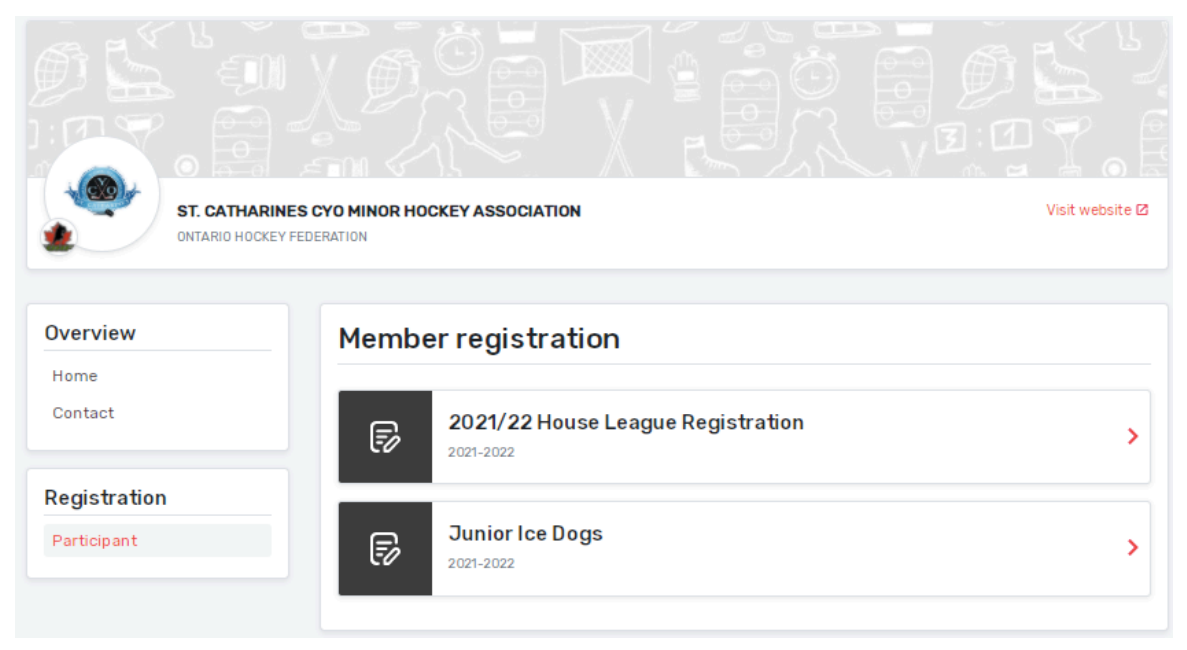

### **Step 4**

Once in the online store, you will see the Category and type of package that you can register for along with the fees of each age group. To register, click on the RED *Register Now* button (see full page image next page).

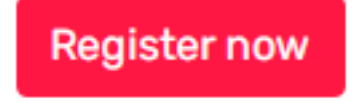

In the right corner, you will notice the dates that the registration store is available.

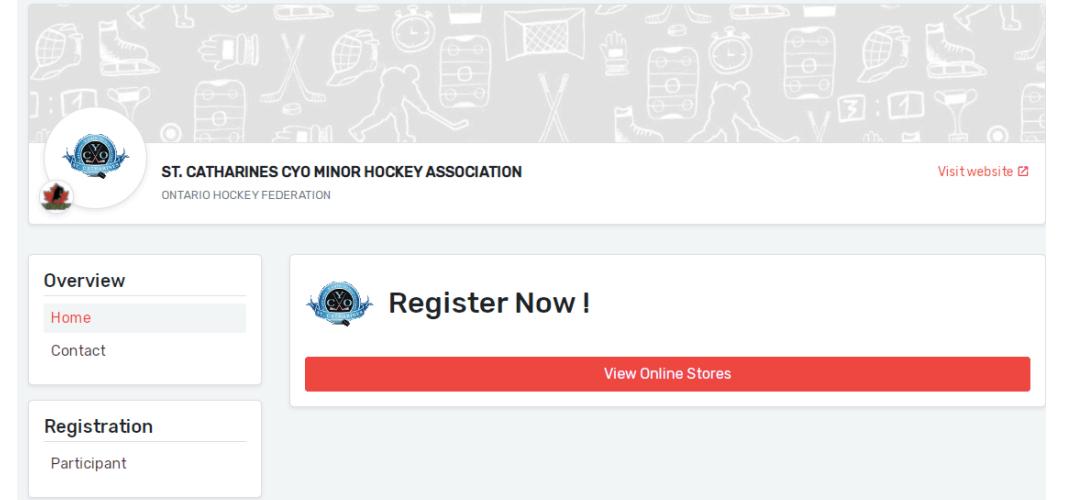

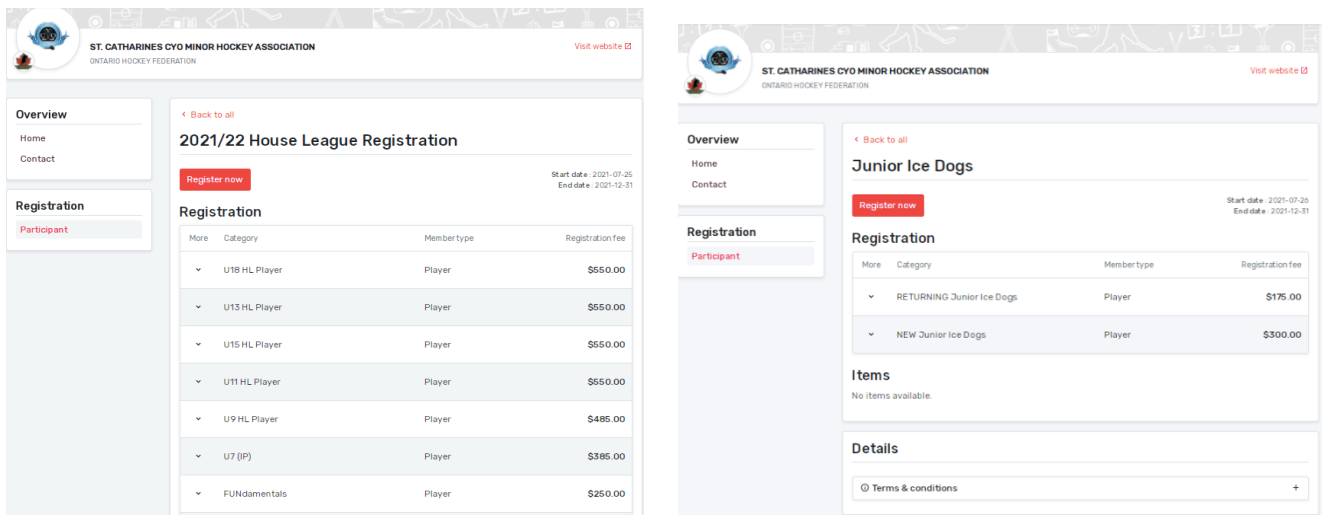

### **Step 5 – Creating a New Login for HCR 3.0**

A login window will appear. Hockey Canada Registry (HCR) is now powered by Spordle. This is why you are redirected to the Spordle My Account login page. If this is your first time registering **OR** first time using the new Hockey Canada Registry (HCR) you will need to create a new account.

- 1. To create a new account, click on the *Sign-up* link (see Note **b** below) this will start the process for creating an account.
- 2. If you have already created a new account, simply enter your email in the proper field to log in (see Note **a** below).

### **a) Already have an account from a prior year?**

If you had an account in the previous Hockey Canada registration platform, this account is no longer valid. You

must create a new account

+ Back to login **spordle** My Account Sign up & Email First name Last name Password Confirm password English Sign up ->

### to start your registration.

You can still use the same e-mail you did before. You just need to create an account in this system and create a NEW secure password. See below for requirements.

& Email

**spordle** My Account Sign in to your account

Login  $\rightarrow$ 

Don't have an account? Sign up

### **b) Create a new account**

Click on the blue Sign-up area. Enter your details into the required fields for account creation and click sign up, an email will be sent to your email address with a verification code. The page will load to where you need to enter this verification code. See next page for more images.

### **Note: Passwords require the following:**

- Must be at least 8 characters in length
- Must have 1 number
- Must have 1 uppercase letter
- Must have 1 lowercase letter
- Must have 1 special character

Once the Account creation form is completed, click on Red Sign-up button. The platform will send you a verification code to complete the creation process. Enter the verification code and then enter the password you used to set up your account.

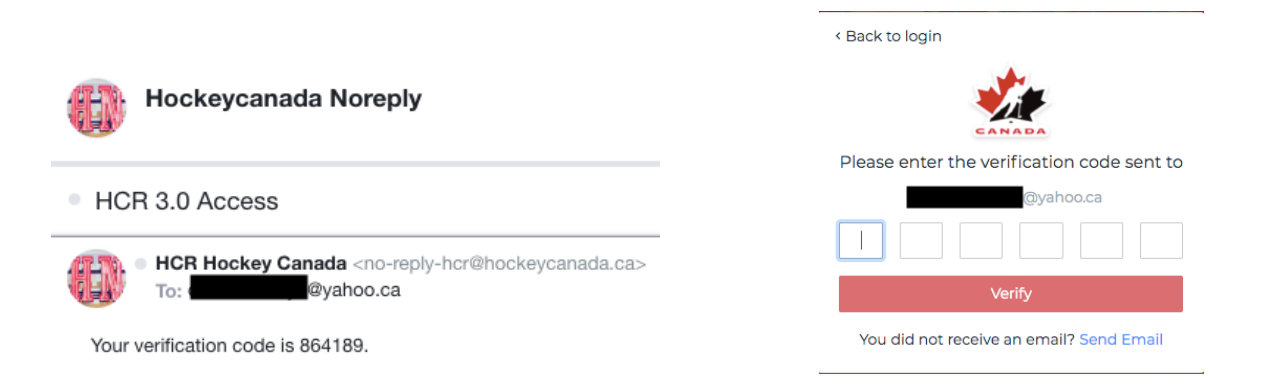

You will then get the login screen again. Enter the password you created.

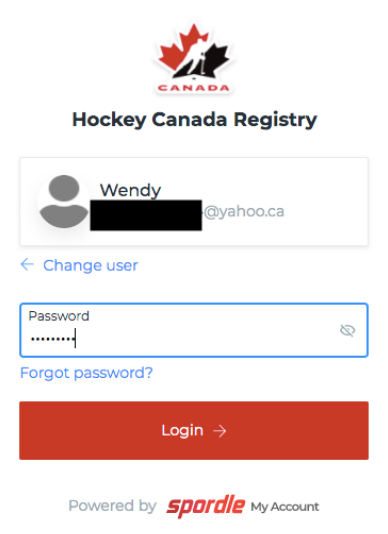

Review and agree to the Hockey Canada Terms and Conditions. Once you have agreed you will be taken back to the main registration page.

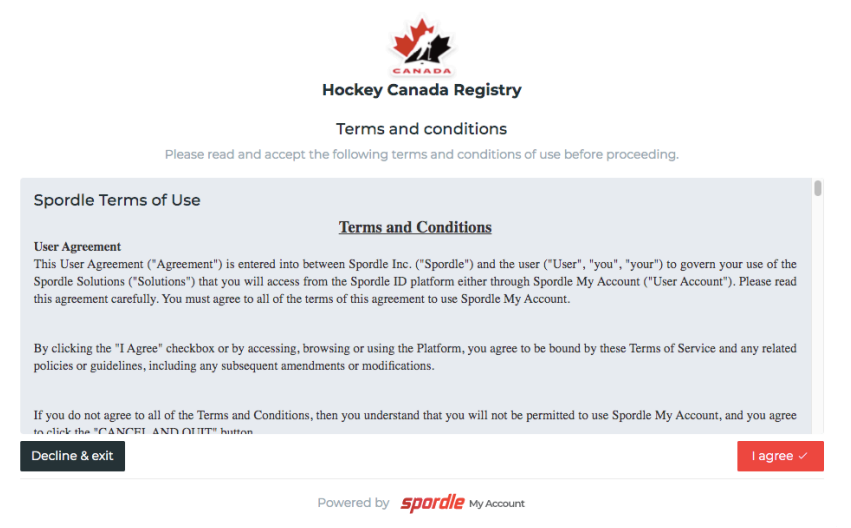

The system should now take you directly to register an existing participant. **Existing Participant:** This is someone who has already participated in organized hockey as a player, coach, and/or volunteer. This member would already exist in the Hockey Canada Registry regardless of where they played in Canada.

If your child is a **NEW participant**, you will need to take the Alliance Parent Respect in Sport Course FIRST so that it will create a profile for you. If your child is a SIBLING and you have already completed the course previously, all you need to do is ADD your child in the Alliance Respect in Sport website and then return to the registration page.

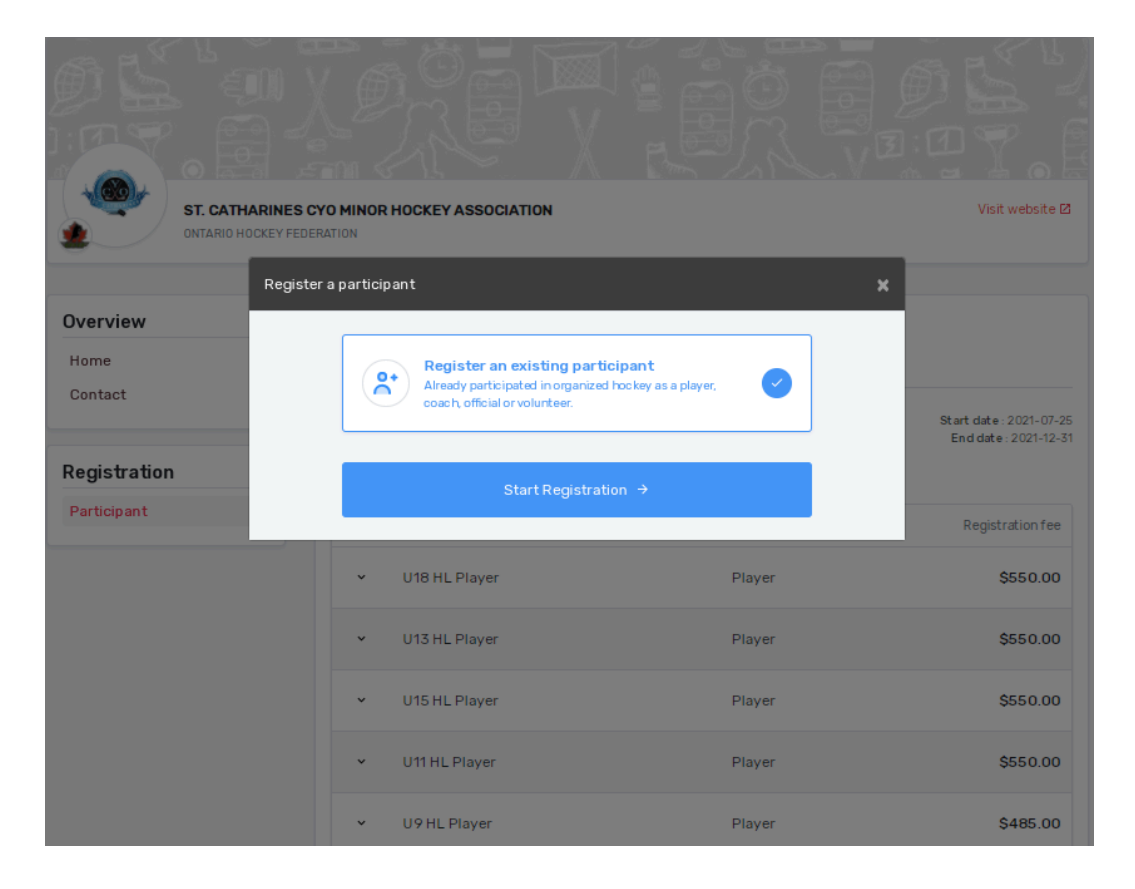

## **Section 2 - Start Your Registration Process**

### **Step 1**

At this point, if you know the HCR number of the member that you want to register, you can enter it in the first box. If this is not the case, you can enter the First Name, Last Name and Date of Birth in the appropriate fields. Please make sure that you enter the correct information in these fields. The Date of Birth is especially important since the platform uses this information to search against the current profiles and suggest any existing users that meet the search criteria. Click on the Search button to continue.

Spordle My Account will detect members that have already been registered in the platform in the past that match the search criteria. If this is the case, they will

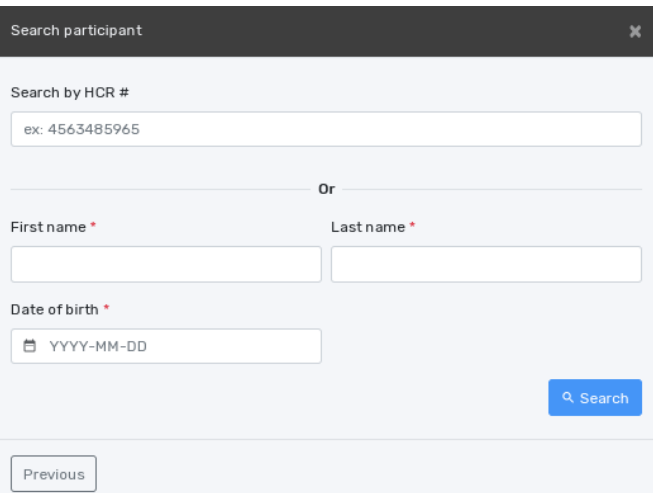

appear by default as members that you can select. (see picture below, though name and birth date have been blacked out for privacy.)

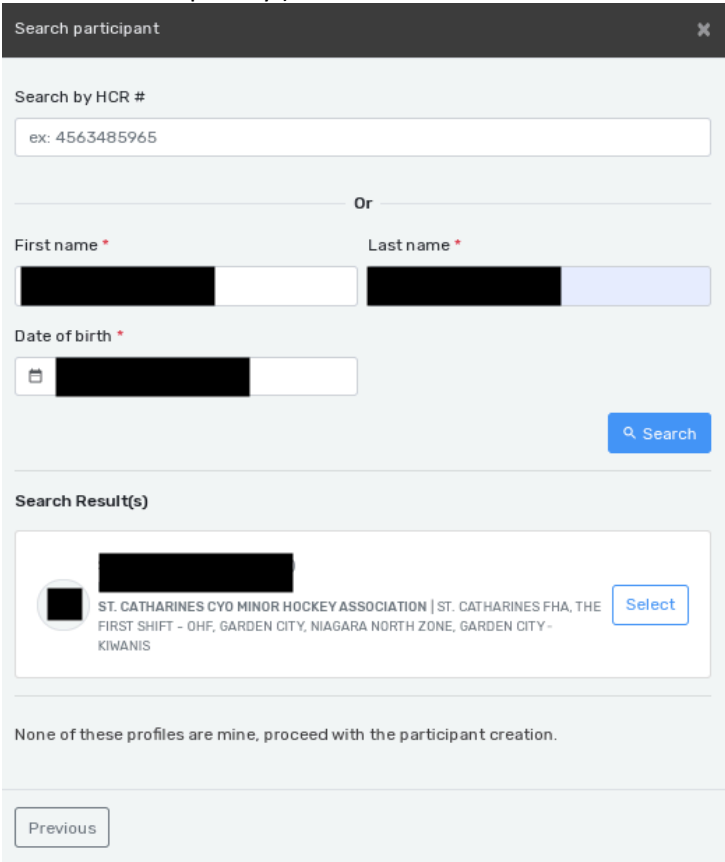

If you see a member that matches your search criteria, click on that member and then click on *Next*.

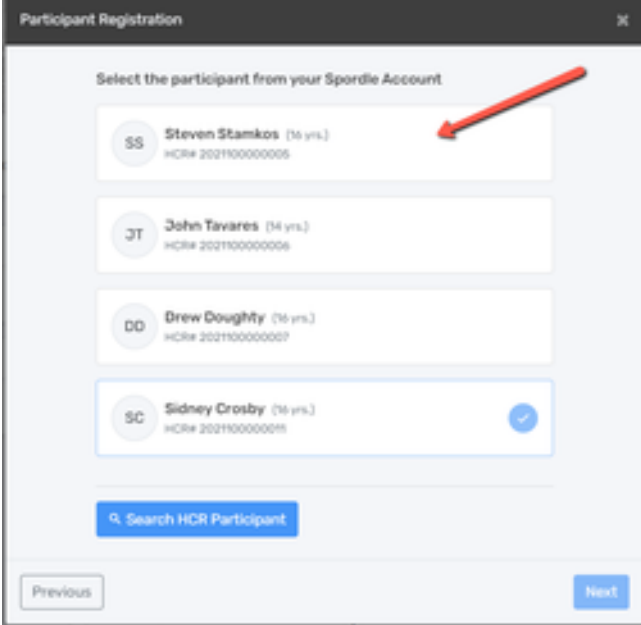

### **Step 2**

The system will then show all the available registration packages for the selected participant. Select the package and click the *Next button* to continue. (see picture below)

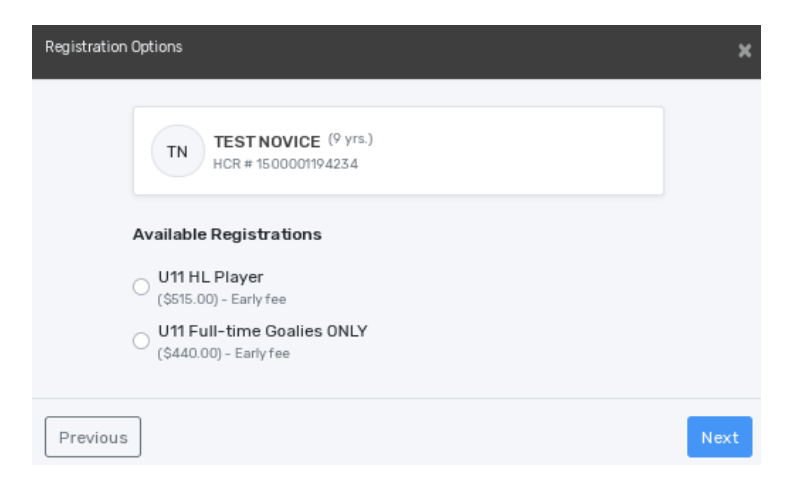

### **Step 3 - Questionnaire**

You will be presented with a questionnaire to answer related to the registration of the participant of CYO. This information, as well as all of the information related to the member, is strictly confidential. Once completed, click on *Next* to continue.

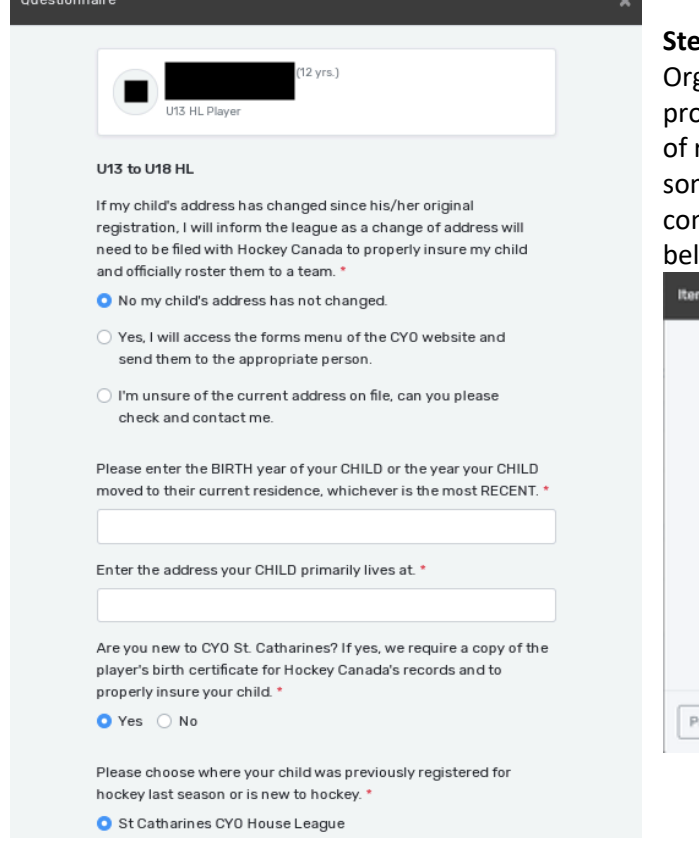

### **Step 4 – Optional Items (MD and Select)**

ganizations have the option of offering additional oducts that can be added to and paid for at the time registration. Some of them are mandatory items and me of them are optional (e.g. jersey deposit). Once mpleted, click on *Next* to continue. (see picture low)

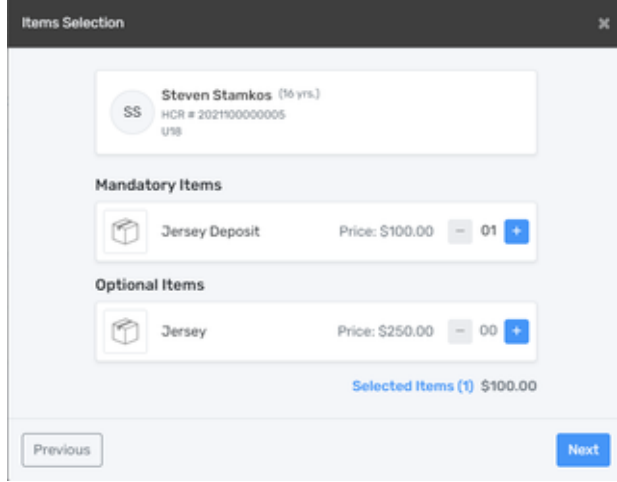

### **Step 5 - Waivers**

To continue with the registration, you must now accept any waivers that are needed. The waivers come from Hockey Canada, the Member branch, Member partner, or the organization that you are registering to. Once the waiver has been carefully reviewed, check the *I have read and accept the waiver* box and click *Next,* the next waiver will appear if there are more than one, repeat the above until all waivers have been accepted (see pictures next page).

#### Waivers (1 of 5)

#### **HOCKEY CANADA** Agreement

Hockey Canada does not sell, trade or otherwise share the information we collect outside our Members and Associations. However, we may from time to time use this information for the purposes of offering additional services, promotions, including promotions offered by third parties, and/or hockey specific research. This type of usage of your personal information by Hockey Canada, its Members and/or associations is entirely at your discretion. Should you choose to allow this type of usage please check the box below.

#### Waivers (2 of 5)

#### **HOCKEY CANADA** Waive

I certify the information provided to be true and in consideration of the granting of this registration to me with the privileges incident thereto, and by registering I have become subject to the rules, regulations and decisions of Hockey Canada, its Board of Directors, its Members and/or associations which may be restrictive in some areas such as movement from team to team. conduct etc. and I agree to abide by such rules, regulations and decisions of Hockey Canada, its Board of Directors, its Members and/or associations. Further, the information to be provided is required by Hockey Canada to facilitate hockey programs on behalf of the registrant and Hockey Canada, Hockey Canada will treat this personal information with the utmost respect and in accordance with the Hockey Canada Privacy Policy at all times.

 $\Box$  I have read and accept the waiver  $^\star$ 

#### Waivers (3 of 5)

ONTARIO HOCKEY FEDERATION

Rowan's Law Acknowledgement

The Ontario Government has enacted Rowan's Law (Concussion Safety), 2018, S.O. 2018, c. 1 ("Act"). Ontario Regulation 161/19, the Act requires all sport organizations as defined in the Regulation ("Sports Organization"), which includes the Ontario Hockey Federation ("OHF"), to have a Concussion Code of Conduct. This Concussion<br>Code of Conduct must require participants, as set out in the Act, to review the Ontario Government's issued Concussion Awarenes Resources on an annual basis.

A participant is subject to a Concussion Code of Conduct for each Sports Organization a participant registers with

Applicable age appropriate Concussion Awareness Resources are located at www.ontario.ca/concussions.

The OHF Concussion Code of Conduct and the appropriate Concussion Awareness Resources must be reviewed before you can register/participate in the OHF.

I have read and accept the waiver \*

#### Waivers (5 of 5)

ST. CATHARINES CYO MINOR HOCKEY ASSOCIATION CYO Waivers

#### ST. CATHARINES CYO HOCKEY

Rules of Conduct, E-mail Communication, Information **Use Policy** 

I agree to abide by all rules, regulations and by-laws of the CYO, in this or any successive years of participation, including but not limited to, the Code of Conduct for Players, Coaches and Parents, and CYO Disciplinary Standards, as amended. By registering with CYO, the applicant and their parents or guardians acknowledge that they are opting-in to receive email communications from CYO and that any and all email communications from CYO to them does NOT constitute SPAM or unwanted email communications.

I further understand that the CYO collects information about myself, son/daughter and other family members or child guardian such as names, home address, email addresses, telephone numbers, banking information or image and will consider it personal and confidential not already available

I have read and accept the waiver \*

### Step 6 - Register Another Participant or Proceed to Cart

Once the registration process is completed for the first participant, you can register a second participant from your family by following the same steps a second time. If you are done, you can proceed to the payment by clicking on Proceed to the next step (see picture below).

I have read and accept the waiver \*

#### Waivers (4 of 5)

ST. CATHARINES CYO MINOR HOCKEY ASSOCIATION<br>Codes of Conduct - Parent, Player, Coach

ALLIANCE HOCKEY CODE OF CONDUCT

The Code of Conduct identifies the standard of behaviour which is expected of all ALLIANCE members and participants, which for the purpose of this policy shall include all players, guardians, parents, coaches, officials, volunteers, directors, officers, committee members, convenors, team managers, trainers, administrators, referees and employees involved in ALLIANCE activities and events.

The ALLIANCE is committed to providing an environment in which all individuals are treated with respect. Members and participants of the ALLIANCE shall condu themselves at all times in a manner consistent with the values of the ALLIANCE which include fairness, integrity and mutual respect.

During the course of all ALLIANCE activities and events, members shall avoid behaviour which brings the ALLIANCE or the sport of hockey into disrepute, including but not limited to abusive use of alcohol, use of non- medical drugs and use of alcohol by minon

The ALLIANCE members and participants shall at all times adhere to the ALLIANCE's operational policies and procedures, to rules and regulations governing ALLIANCE<br>events and activities, and to rules and regulations governing any competitions in which the member participates on behalf of the ALLIANCE.

Members and participants of the ALLIANCE shall not engage in any activity or behaviour which interferes with a competition or with any player or team's preparation for a competition, or which endangers the safety of others.

I have read and accept the waiver

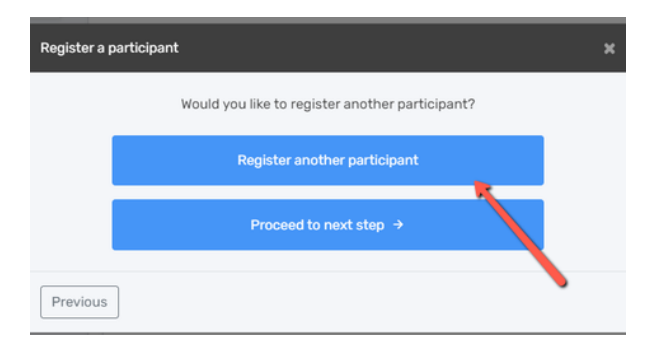

### **Step 7 – Order Summary & Discounts/Credits**

You will now be at the order summary section where you can review the registrations you wish to purchase. It is at this point that you may see credits available to you or any discounts. Review and confirm your registration summary.

Please see below for an example of a transaction that has a family discount. The family discount policy may differ from one organization to another. At this stage, please do not register another family member. The system will add the family discount based on the main address of the member. In the case of an exception, please contact your organization. If you are done, you can proceed to the payment by clicking on *Next (see picture below).*

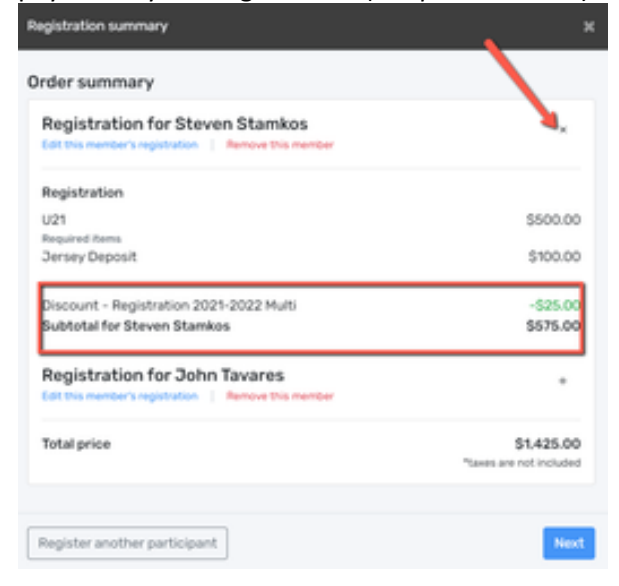

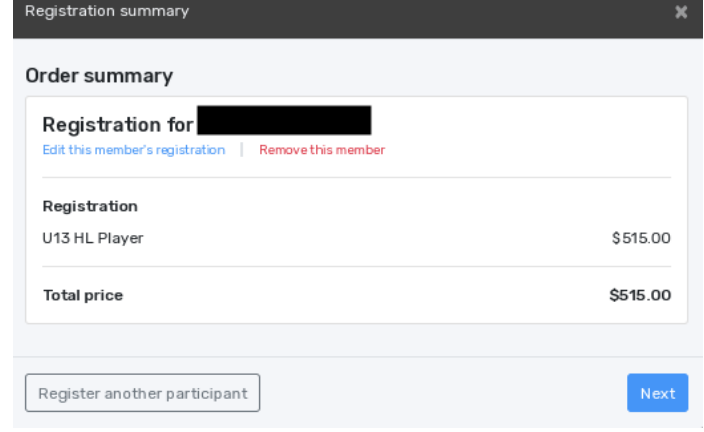

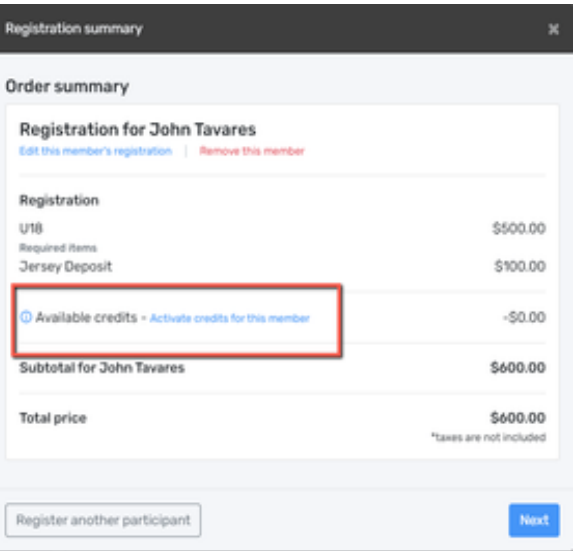

Please see the right image above for an example of a member that has a credit on their account. To use the credit, simply click on *Activate credit for this member*. Credits cannot be transferred to another member. If you are done, you can proceed to the payment by clicking on *Next (see picture next page).*

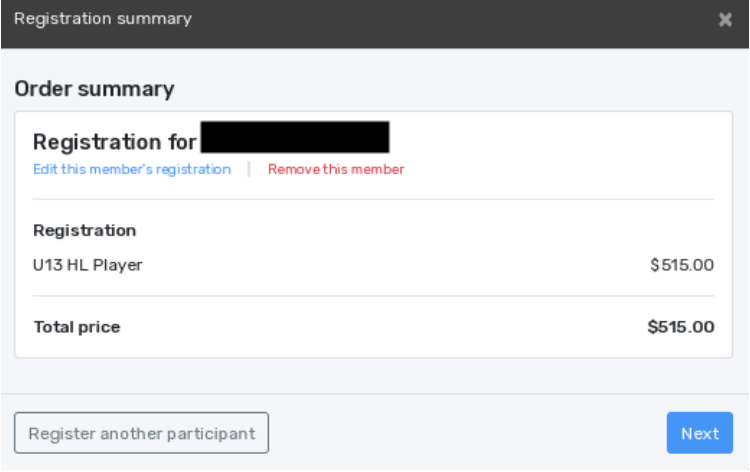

### **Step 9 – Checking Out**

To continue with the payment, some organizations will offer the possibility of paying the registration in installments. Select the proper option and click on *Next* to continue. Installment payments will be automatically charged to your credit card.

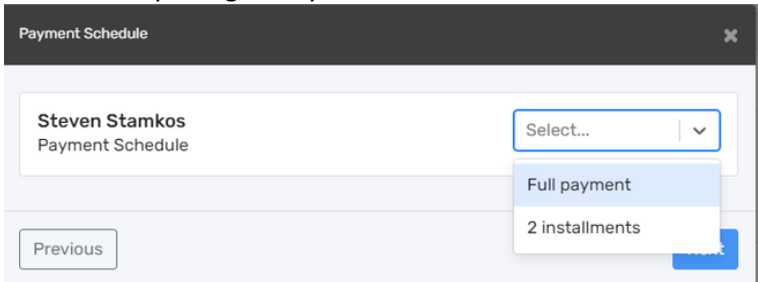

### **Step 10 – Accept Terms and Conditions**

Before you can get to the payment of the registration, you must first accept the payment terms and conditions. Check the *I have read and accept the payment terms and conditions* box and then click on *Next* to

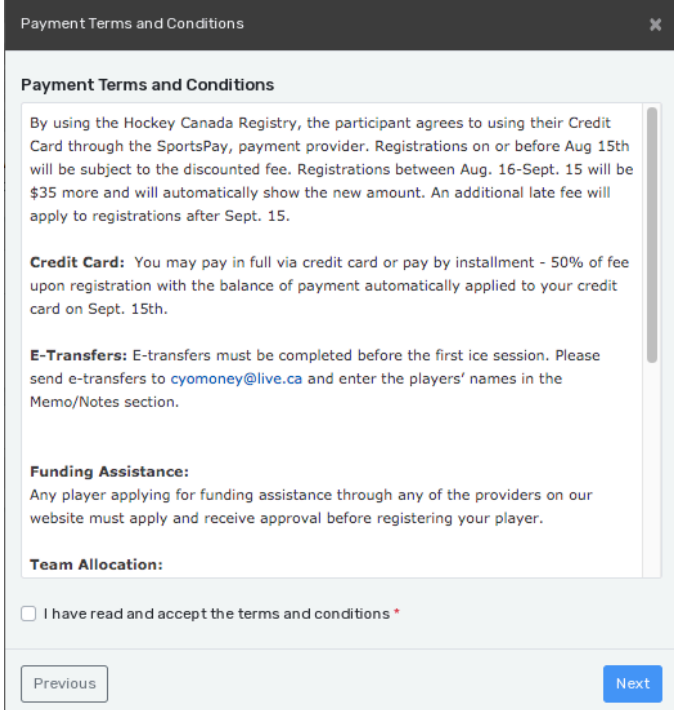

**Step 11 – Payment Methods**

continue (see picture below).

At this point, you must select your payment method. IMPORTANT: Please keep in mind that the Interac transfer, the cheque, and the cash options are deferred payments that are paid manually to the organization. Only the credit card payment method is made online.

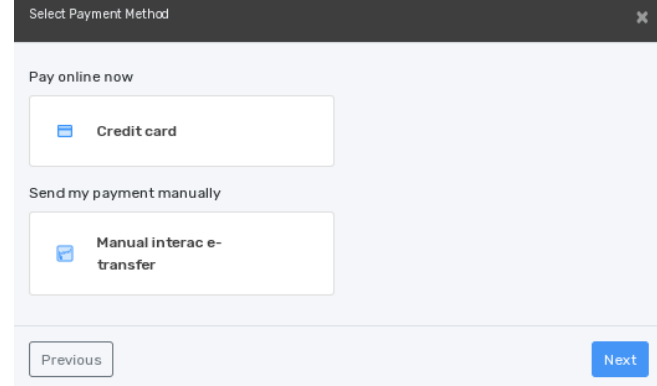

Select the credit card payment method and then click on the *Next* button. If you choose manual e-transfer, Step 13 will show you your confirmation of registration.

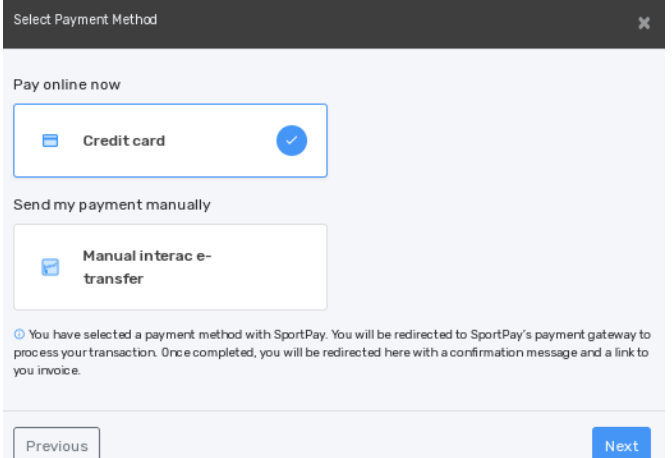

# **Step 12 – Credit Card Payment**

Enter your credit card information and then click on the *Pay* button. Pay with Credit Card

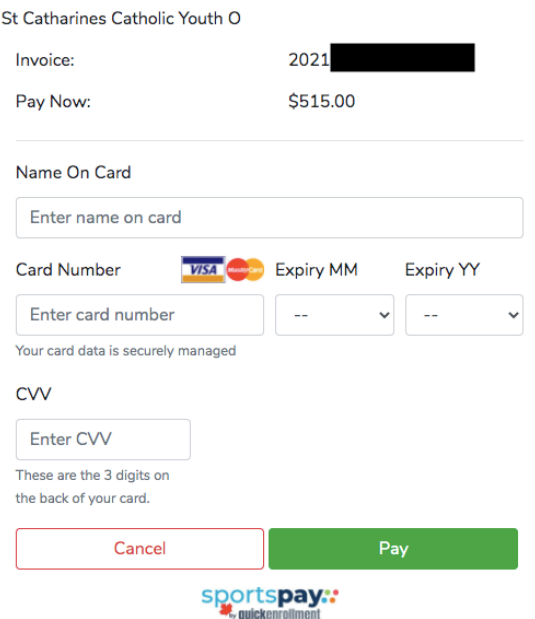

### **Step 13 – Registration Complete**

Congratulations, you are now registered to your minor hockey organization! A confirmation number will appear on the screen and you will also receive a confirmation email with the information related to the transaction.

You should also receive an invoice to your e-mail (see next page).

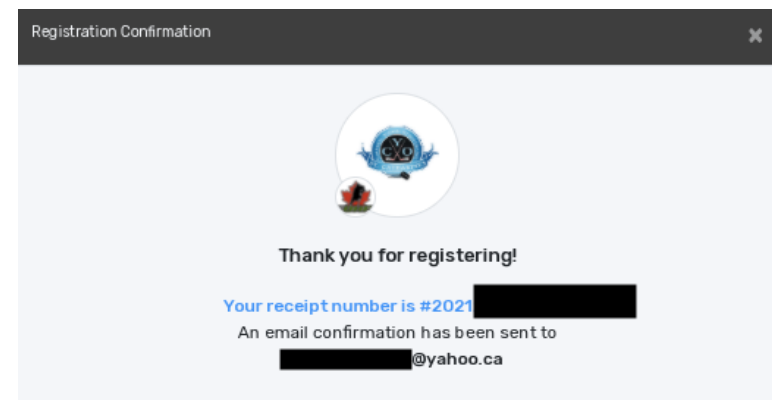

Thank you for registering with St. Catharines CYO Minor Hockey!

Please send e-transfers to cyomoney@live.ca and enter the players' names in the Memo/Notes section. You must make a minimum payment of \$200 with the balance due by September 15 or the first ice session (whichever occurs first) or you can pay the full balance owing immediately.

Print

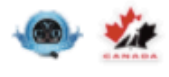

Date: 2021-07-26

Invoice No: 202. Payment method: Manual interac e-transfer

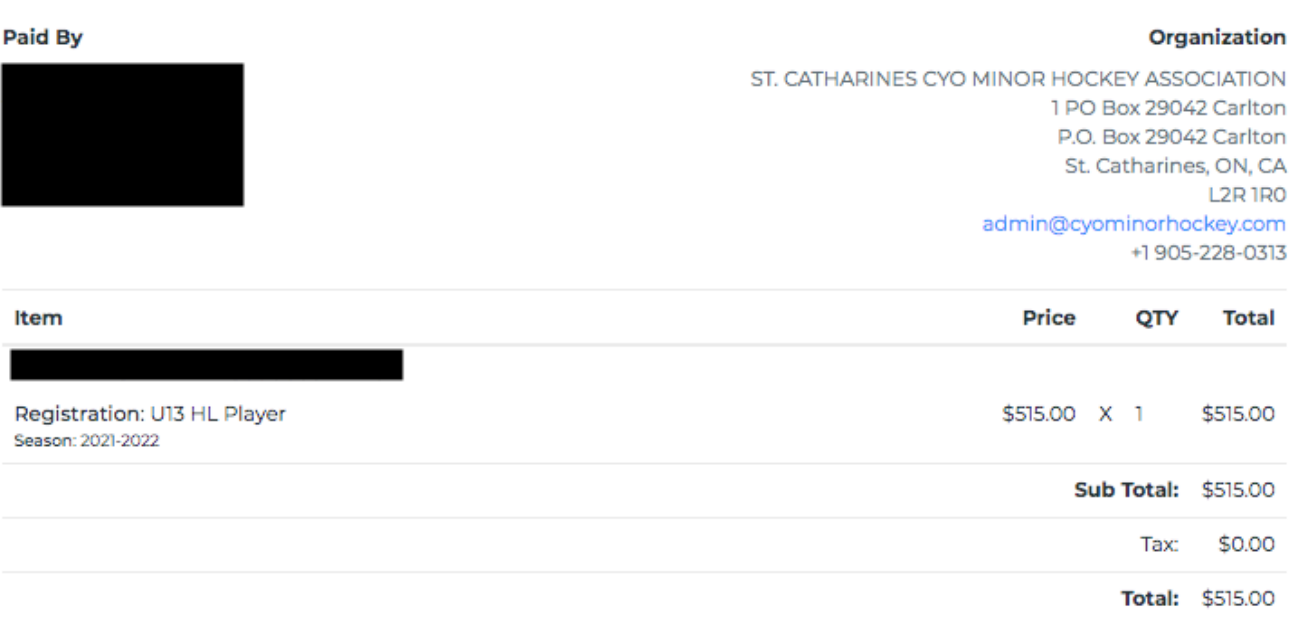

Powered by Spordle @ 2021 Spordle Inc. All rights reserved.

spordle